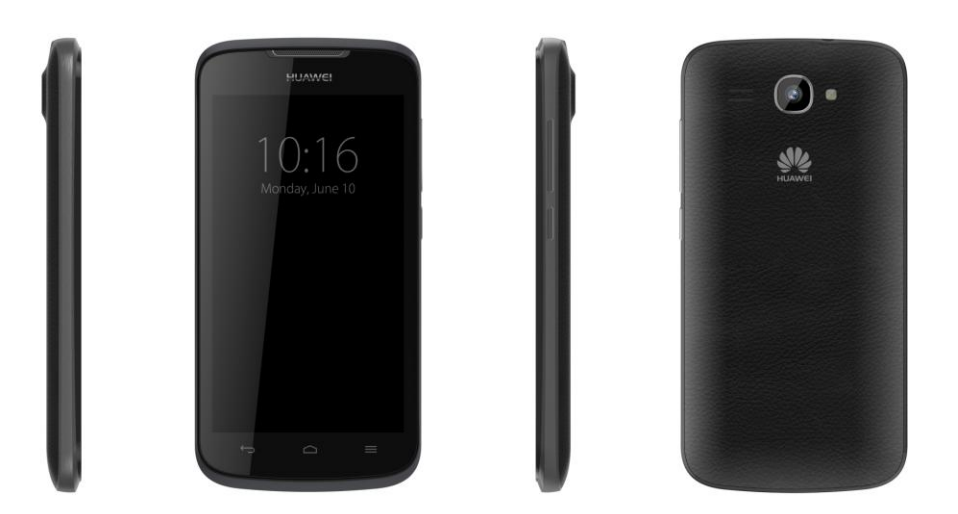

**Issue Error! Reference source not found. Date** 2014-06-23 **ERROR! REFERENCE SOURCE NOT FOUND.**

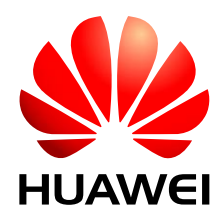

**Huawei Technologies Co ., Ltd.**

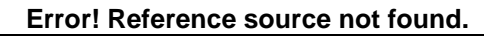

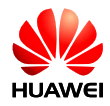

# **Catalogue**

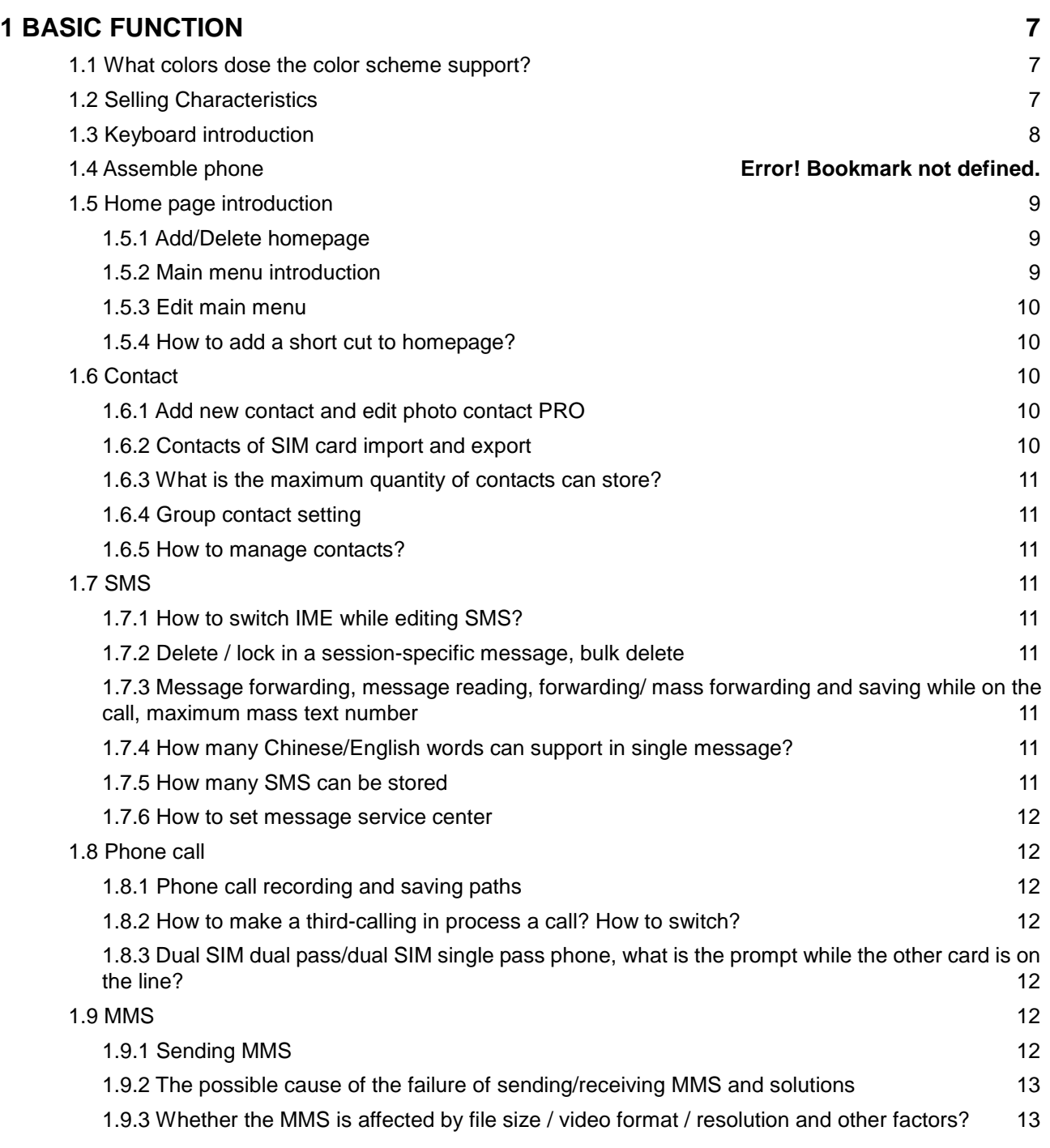

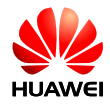

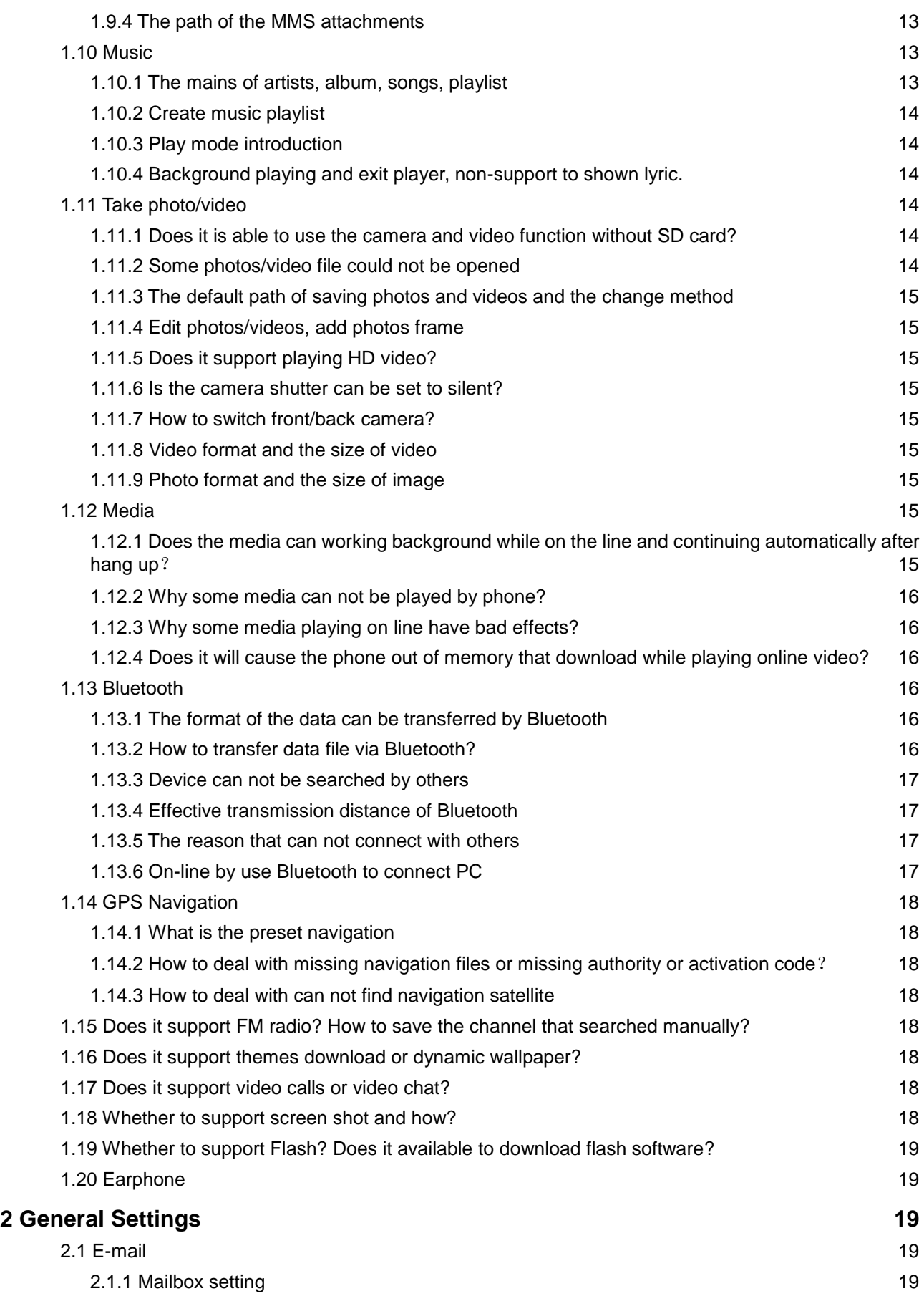

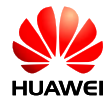

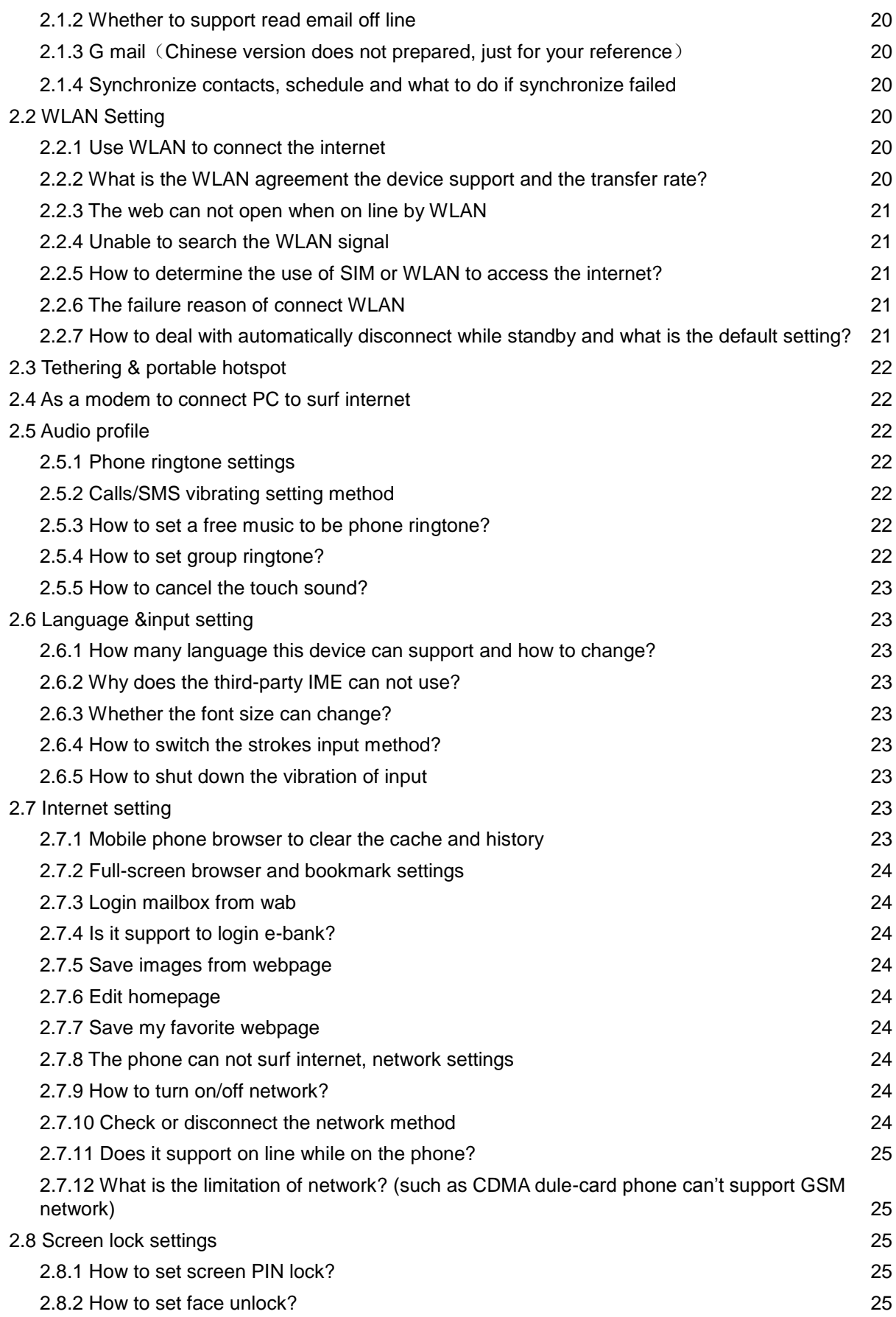

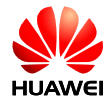

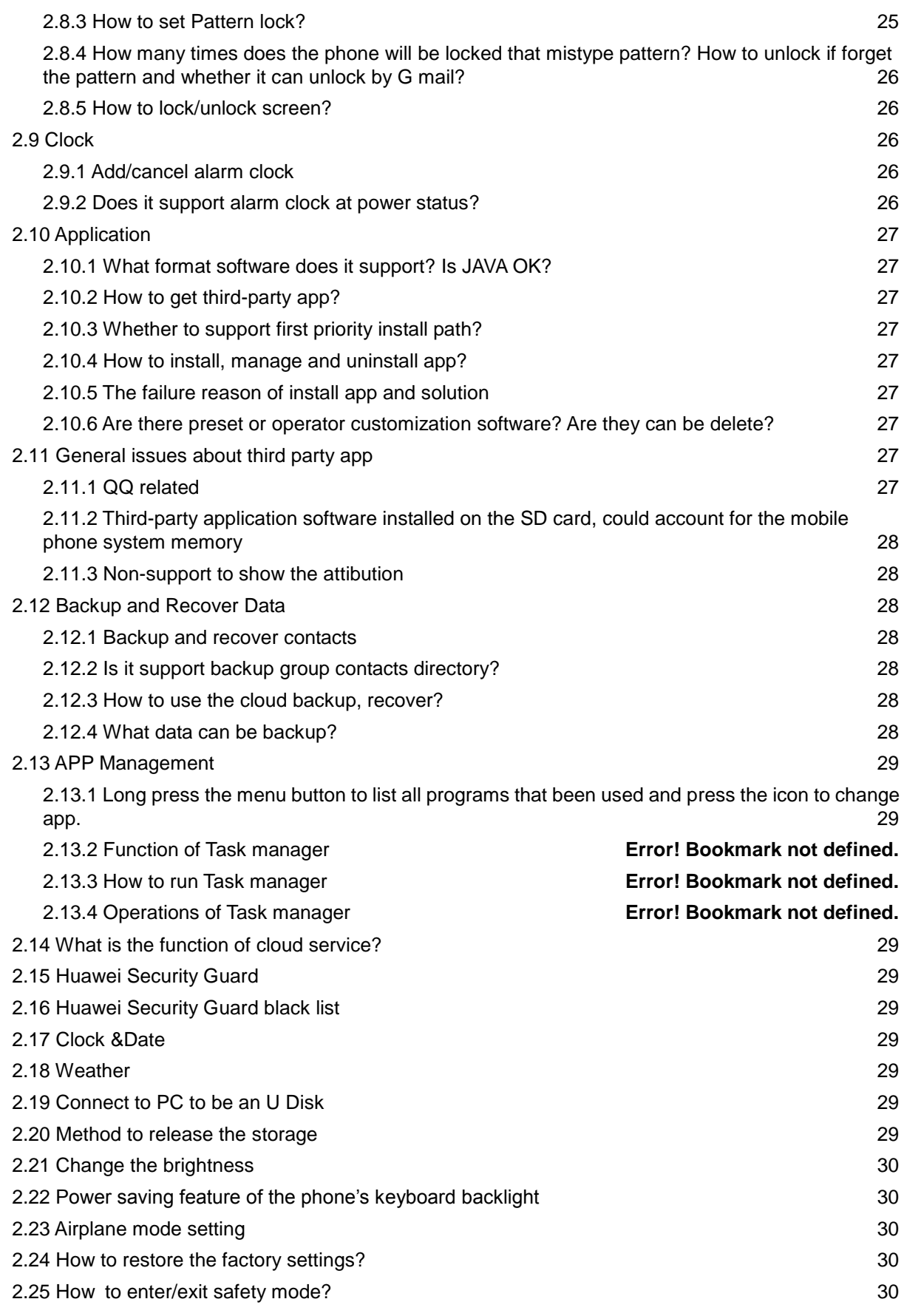

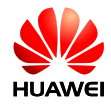

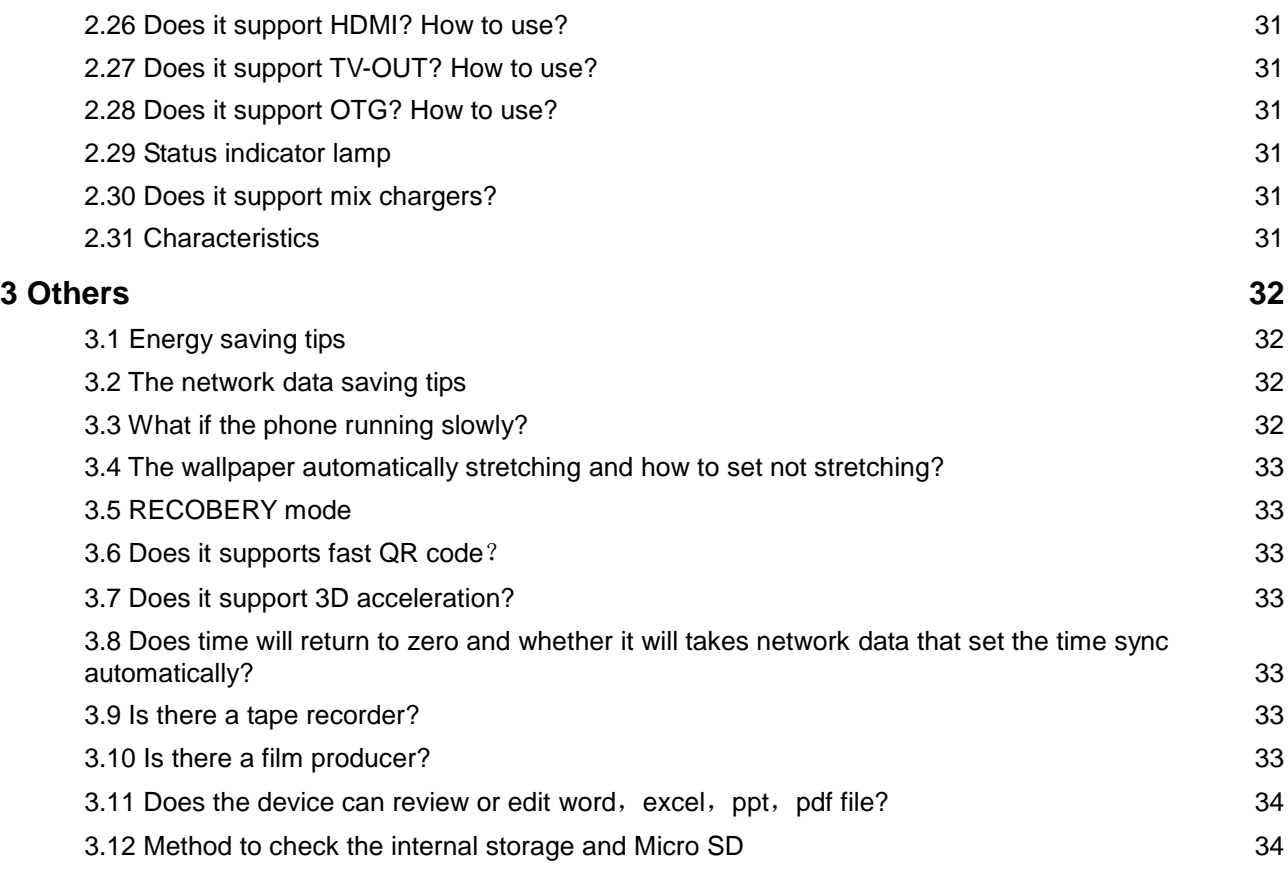

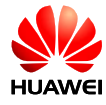

# <span id="page-6-0"></span>**1 BASIC FUNCTION**

# <span id="page-6-1"></span>1.1 What colors dose the color scheme support?

This phone supports black and white.

# <span id="page-6-2"></span>1.2 Selling Characteristics

Y520U is a well-presented and straight full touch screen mobile phone. Adopt MTK MT6572 dual-core 1.2 G professional processing chip. MT6572 chip is a highly integrated 3 G chips, integrated with advanced features, such as a modem, HD 720 p video decoder, etc. It has outstanding multimedia performance, fluency music process, support the 3.5 mm audio interface, support GSM/WCDMA, dual-SIM card( Some models are single card), TFT card, support FM, WIFI, BT, GPS, MP3, MIDI, WAV, AMR, AAC, MP4, 3GP, G-SENSOR, and etc. Holding this phone seems carrying a professional stereo player, a good entertainment partner.

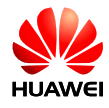

# <span id="page-7-0"></span>1.3 Keyboard introduction

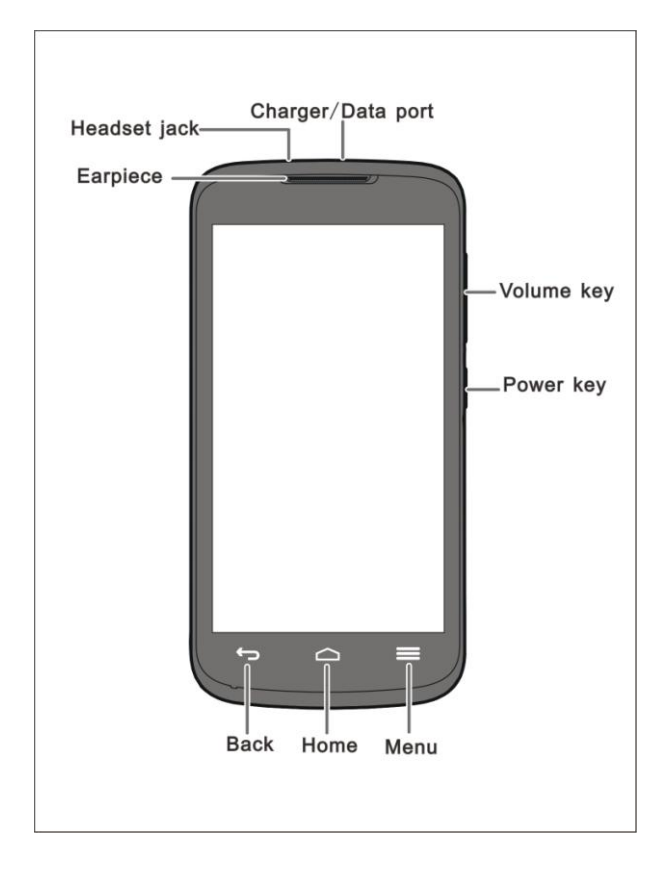

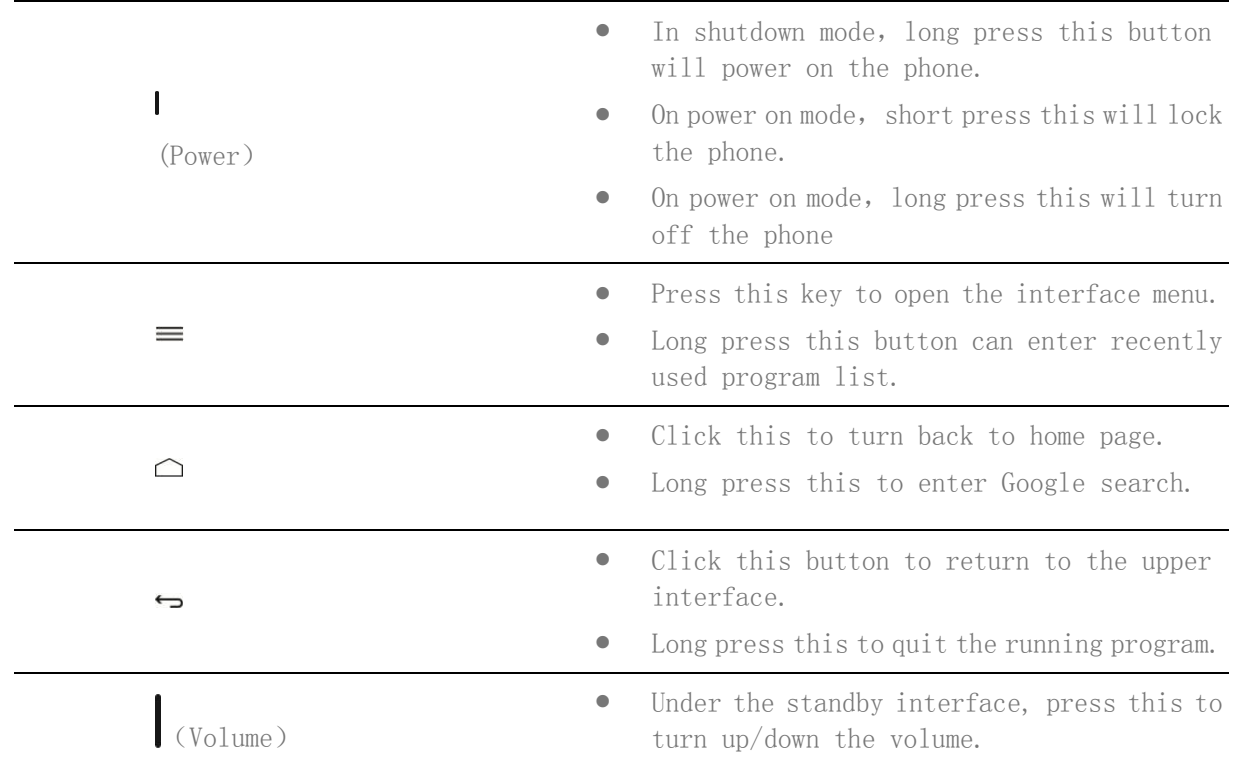

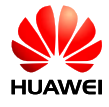

# 1.4 Assemble phone

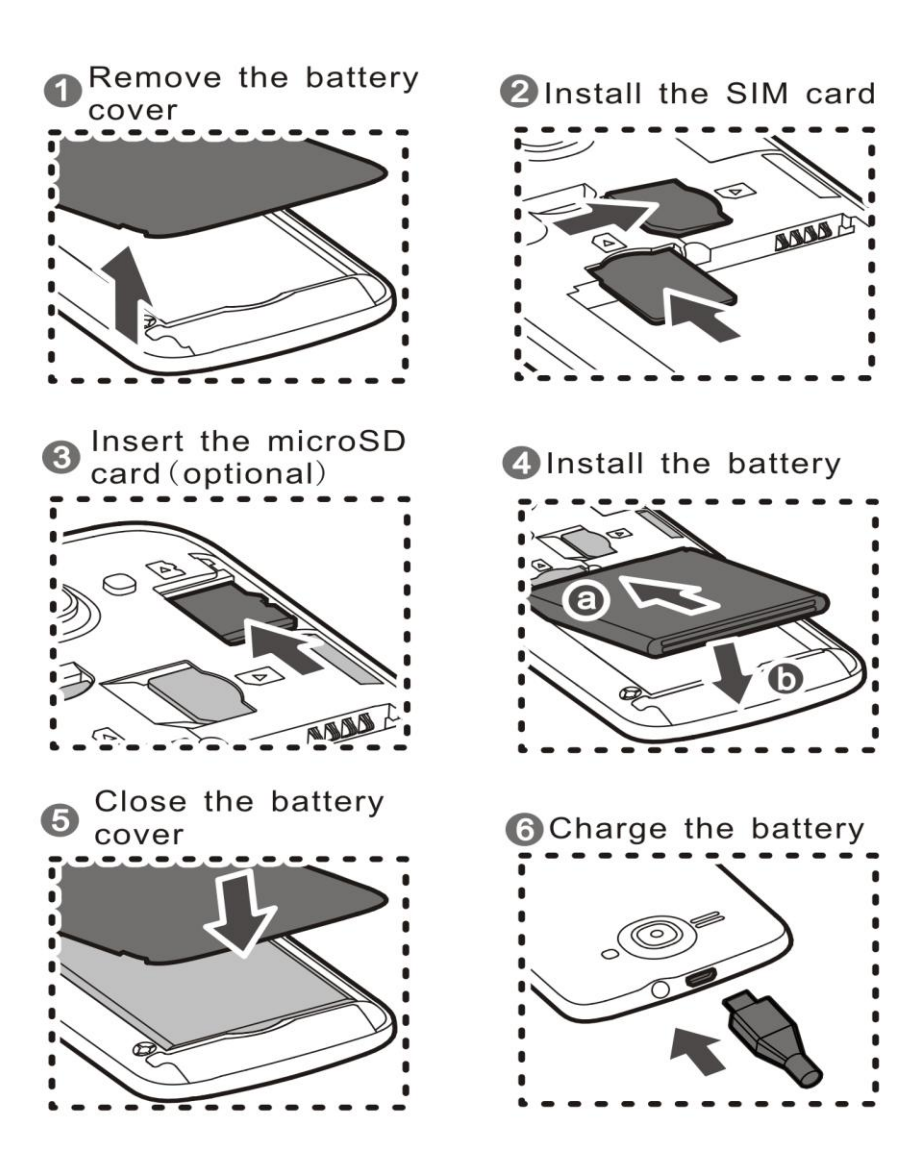

# <span id="page-8-1"></span><span id="page-8-0"></span>1.5 Home page introduction

### 1.5.1 Add/Delete homepage

Non-support

Switch 2D/3D interface: Non-support 3D interface.

### <span id="page-8-2"></span>1.5.2 Main menu introduction

Click  $\overline{w}$  to enter main menu, Click the icon to open the corresponding application.

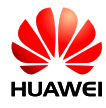

#### **Error! Reference source not found.**

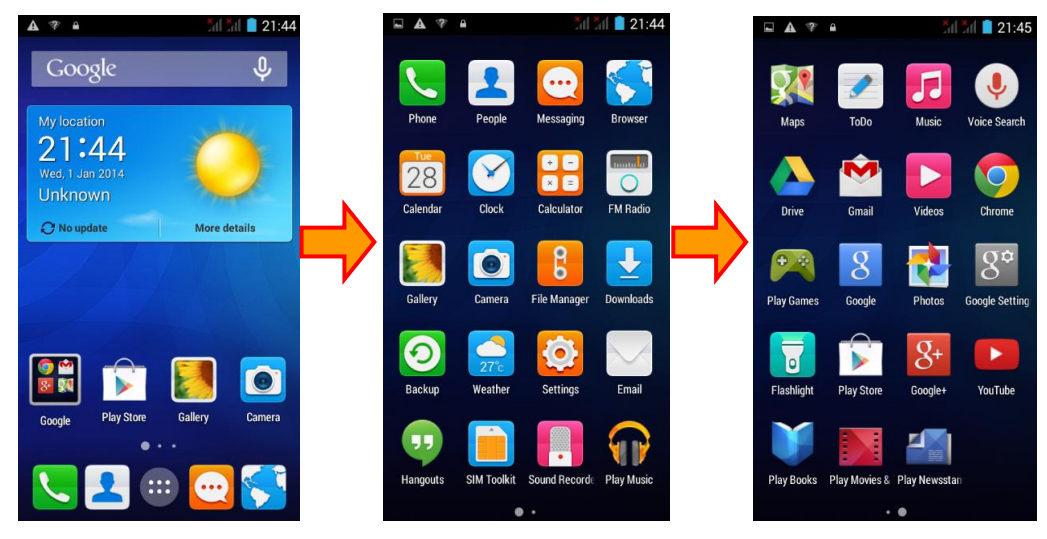

The UI interface shall be replaced to the latest version, the latest version shall prevail.

#### <span id="page-9-0"></span>1.5.3 Edit main menu

Non-support

### <span id="page-9-1"></span>1.5.4 How to add a short cut to homepage?

In the main menu, long press the icon and drag to the blank of the desktop.

# <span id="page-9-3"></span><span id="page-9-2"></span>1.6 Contact

### 1.6.1 Add new contact and edit photo contact PRO

1. Add new contact

Open address book >Click this icon  $\rightarrow$  > edit contact interface >input contact's information> Done;

2. Set up call photo

Ps: Photo contact PRO of SIM card is non-support.

Open detail information of contact Menu edit contact, into the editing interface Click on the

links to the pictures Choose photo from Gallery or take photo directly.

### <span id="page-9-4"></span>1.6.2 Contacts of SIM card import and export

#### 1. Import contacts of SIM card:

Contacts> Menu > import/export > select CARDS (actually)> next > choose contacts need to copy in the SIM card >Next.

2.Export contacts of SIM card:

Contacts>Menu > import/export >phone >next >select CARDS (actually)> choose the contacts need to copy on your phone>next.

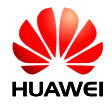

#### <span id="page-10-0"></span>1.6.3 What is the maximum quantity of contacts can store?

The mobile phone contact declared not less than 2000 and related to memory, SIM card contacts associated with the SIM card.

### <span id="page-10-1"></span>1.6.4 Group contact setting

In the "group contacts interface", choose the "increase group contacts" > select create group > edit group name under which account > type in the contact name and click add.

#### <span id="page-10-2"></span>1.6.5 How to manage contacts?

Click  $\overline{w}$  to enter main menu, select  $\overline{O}$  "Backup", The contacts can be backup and recover.

### <span id="page-10-4"></span><span id="page-10-3"></span>1.7 SMS

### 1.7.1 How to switch IME while editing SMS?

Open a new message, click on the input box, the next pop-up soft keyboard, the default is Huawei input method, click on the keyboard icon can choose the IME wanted.

### <span id="page-10-5"></span>1.7.2 Delete / lock in a session-specific message, bulk delete

On conversational mode, the read information interface, long press the text message needed to lock, choose "Lock". Long press a session, choose the need to delete session at information interface, click

can bulk delete.

### <span id="page-10-6"></span>1.7.3 Message forwarding and group messaging

At message reading interface, long press the message can forward it;

Group messaging: create a new message, click on  $\blacktriangle$  the add contact interface, choose the contacts and click add, it will mass text to all in loop.

#### <span id="page-10-7"></span>1.7.4 How many Chinese/English words can support in single message?

Single page text up can support 160 words in English, 70 in Chinese. At same time 9 pages message the most.

### <span id="page-10-8"></span>1.7.5 How many SMS can be stored

A session message supports a maximum of 10000 text messages, 1000 MMS (the user can modify) . For mobile phones there is no limit to the number of MMS, associated with mobile phone free storage space.

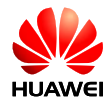

#### <span id="page-11-0"></span>1.7.6 How to set message service center

Enter the message box interface, click menu select Settings. Choose SMS "messages service center" in the Settings. The number can be edited.

# <span id="page-11-2"></span><span id="page-11-1"></span>1.8 Phone call

### 1.8.1 Phone call recording and saving paths

Non-support

### <span id="page-11-3"></span>1.8.2 How to make a third-calling in process a call? How to switch?

In the phone call interface, the options are executable blew the call icon.

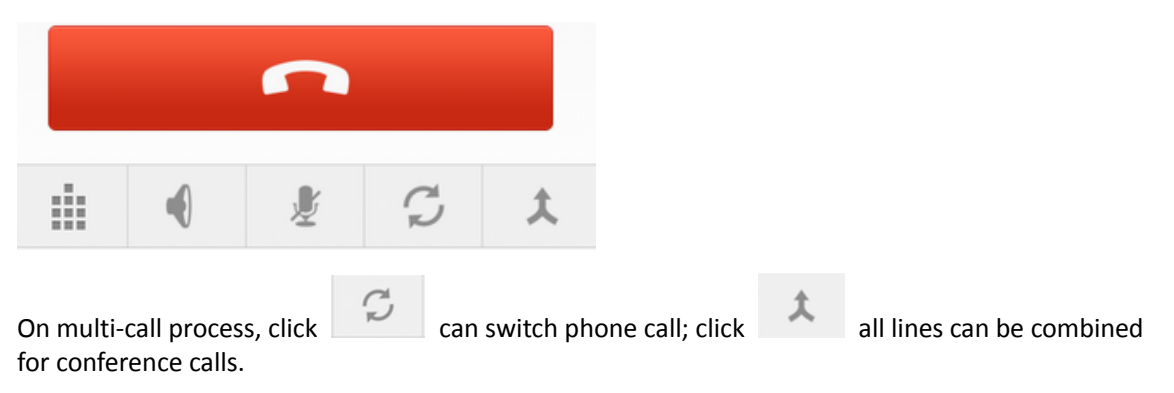

### <span id="page-11-4"></span>1.8.3 Dual SIM single pass phone, what is the prompt while the other card is on the line?

Hint: you dial telephone temporarily unable to get through.

# <span id="page-11-6"></span><span id="page-11-5"></span>1.9 MMS

### 1.9.1 Sending MMS

- 1. Enter the message menu, select the "New messages" and then write new information.
- 2. Input the recipient and edit news content;
- 3. Click the menu icon, then choose "add theme" and it will automatic convert to MMS.
- 4. Click can add image, voice or video( it will convert to MMS while add multi-media file)
- 5. Finish edit and then click send.

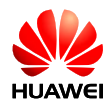

### <span id="page-12-0"></span>1.9.2 The possible cause of sending/receiving MMS failed and solutions

Popular saying: state or network signal is bad, lead to send MMS failure.

Solution: try again later.

 $\cdot$  Blocked by the network side (MMS center), will cause the failure of MMS to send.

Popular saying 1: due to reasons such as the network side is busy, cannot handle sending MMS.

Solution 1: try again later.

Popular saying2: Information to fill in the incorrect recipient number, cause the failure of sending.

Solution 2: check whether the recipient number is correct, if wrong, please corrected and resend.

Popular saying 3: enable to add if MMS large than 300 KB.

Solution 3: delete some MMS content, and the other MMS is less than 300 KB and try sending again

Overdue bills

Popular saying: owe to send failure.

Solution: after payment, send again

Mobile phone memory is not enough, cannot receive MMS

Popular saying: out of mobile phone memory cause the failure of receiving.

Solution: release the cell phone memory, make the remaining space is more than 20M.

### <span id="page-12-1"></span>1.9.3 Whether the MMS is affected by file size / video format / resolution and other factors?

Video and audio files in excess of the prescribed size (usually 300 k) cannot be added as attachments. When the image file is too large, it will automatically compressed image resolution, and then added to the MMS in attachment, the receiving party received the image file is low resolution images

### <span id="page-12-2"></span>1.9.4 The path of the MMS attachments

After users receive MMS, MMS attachment is saved at path /data, users are not visible. When the user saves the attachment, the attachment is stored as: mobile phone internal storage or SD card/Download.

### <span id="page-12-4"></span><span id="page-12-3"></span>1.10 Music

### 1.10.1 The mains of artists, album, songs, playlist

Specifically: classified by the album name and the same album songs in a directory.

Art house: classified the singer and the same singer's song in a directory.

Song: sorted by naming rules in a directory.

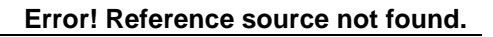

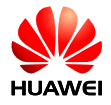

Playlist: can add custom lists to add music file that customer likes.

### <span id="page-13-0"></span>1.10.2 Create music playlist

- 1. Click Playlist at the upper right corner then press "Recently added", click menu and choose Save as playlist.
- 2. In the pop-up interface input a name for the playlist and then click save.
- 3. Long press a song in the music list interface, and then will pop up an alert box, select "add songs to playlists", then choose the playlist wants to add.

### <span id="page-13-1"></span>1.10.3 Play mode introduction

- 1. Order play (default): sequential playing songs from first to last at list and stop after the last been played.
- 2. Random play: Random play the songs in the playlist and stop after every song been played one time.
- 3. Sequentially playing every song of the playlist one time and then repeat.
- 4. One single loop playing: the current playing song been played over and over again.
- 5. Random + the whole song cycle play: Repeatedly and randomly play the song of the playlist.

### <span id="page-13-2"></span>1.10.4 Background playing and exit player, non-support to shown lyric.

Background play: enter the music  $\rightarrow$  players  $\rightarrow$  play any audio files  $\rightarrow$  play in the process of press back or home button.

Quit music: click  $\|\cdot\|$  on playing interface then click back or home button.

### <span id="page-13-4"></span><span id="page-13-3"></span>1.11 Take photo/video

#### 1.11.1 Does it is able to use the camera and video function without SD card?

The phone can take photo/video without SD card

#### <span id="page-13-5"></span>1.11.2 Some photos/video file could not be opened

- 1. Format the phone not support
- 2. Out of memory
- 3. File damaged
- 4. The file that protected by copyright (such as dcf. File)
- 5. Out of mobile phone resources, please shut down some third-party that already opened and occupy resources.

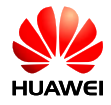

6. Rarely unknown errors occurred at the application, try to restart the mobile phone.

### <span id="page-14-0"></span>1.11.3 The default path of saving photos and videos and the change method

- 1. The camera of Y520 is unable to set the default save path and the save path is: Settings > the default storage location.
- 2. When the default storage location is mobile phone storage, the save path of the Camera is: file manager\ phone storage \ DCIM \ Camera.
- 3. When the default storage location is SD card, image store path is: file manager> SD card \ DCIM \ Camera.

### <span id="page-14-1"></span>1.11.4 Edit photos/videos, add photos frame

- 1. Edit photo: when browse photos, click menu> more and then select left rotation, rotation, trim or edit, etc.
- 2. Non-support to edit video.
- 3. Non-support to add photo frame.

### <span id="page-14-2"></span>1.11.5 Does it support playing HD video?

Can support 720p HD video playback and support 60 FPS.

#### <span id="page-14-3"></span>1.11.6 Is the camera shutter can be set to silent?

No

### <span id="page-14-4"></span>1.11.7 How to switch front/back camera?

Click to switch front/back camera.

### <span id="page-14-5"></span>1.11.8 Video format and the size of video

Format: 3GP, 720P the most

### <span id="page-14-6"></span>1.11.9 Photo format and the size of image

Format: JPEG The image pixel size: 500W, 300W, 200W, 130W, 100W, VGA, QVG

### <span id="page-14-8"></span><span id="page-14-7"></span>1.12 Media

### 1.12.1 Does the media can working background while on the line and continuing automatically after hang up?

1. The playing media will automatically stop when putting though a phone call

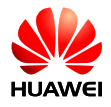

2. The media will automatically play after hang up the phone.

### <span id="page-15-0"></span>1.12.2 Why some media cannot be played by phone?

1. Format the phone non-support.

The media support the following audio or video encoding and format:

- -- Video encoding: MPEG4, H263, H264
- -- Audio encoding: AAC, AMR-NB/WB
- -- File formats: 3gp, mp4
- -- Maximum coding rate: 4Mbps
- 2. Instability internet.
- 3. The phone is out of storage.

### <span id="page-15-1"></span>1.12.3 Why some media playing on line have bad effects?

- 1. The effect of the source itself is bad。
- 2. The internet is not good。
- 3. Mobile phone hardware problems, such as the display is damaged.
- 4. The phone is out of storage
- 5. Higher usage of CPU.
- 6. Too many programs running at this moment.

#### <span id="page-15-2"></span>1.12.4 Does it will cause the phone out of memory that download while playing online video?

Streaming download file use the RAM instead of mobile phone storage space, will not lead the cell phone out of memory.

### <span id="page-15-4"></span><span id="page-15-3"></span>1.13 Bluetooth

### 1.13.1 The format of the data can be transferred by Bluetooth

Images, audio, video, web, contacts, and other commonly used data are all can be sent via Bluetooth

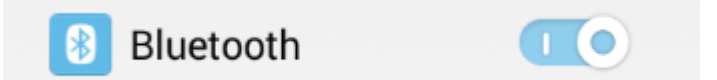

### <span id="page-15-5"></span>1.13.2 How to transfer data file via Bluetooth?

Non-support

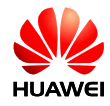

#### <span id="page-16-0"></span>1.13.3 Device cannot be searched by others

Did not open the Bluetooth

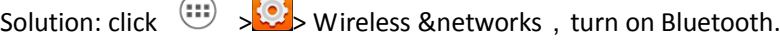

Bluetooth is invisible after to be turned on

Solution: click  $\left(\begin{matrix}\cdots\\ \cdots\end{matrix}\right) >$  Wireless &networks > Bluetooth > Visibility

### <span id="page-16-1"></span>1.13.4 Effective transmission distance of Bluetooth

10 m

#### <span id="page-16-2"></span>1.13.5 The reason that cannot connect with others

Mobile phone can support A2DP, HSP, HFP, PAN, HIDH, OPP, PBAP profile etc. If confirm the connection device also support these profile but still unable to connect, please refer to the following situations:

 $\bullet$  Unable to search for other device.

Solution: whether the other phone's Bluetooth was turn on and able to be searched.

Unable to search the Bluetooth headset.

Solution: Please make sure the headphones can be search already, associated settings, please refer to the manual the use of headphone

Cannot connect with other mobile phone when sending files.

Solution: please make sure the other phone support receives the file, or whether to support to receive this type of file.

### <span id="page-16-3"></span>1.13.6 On-line by use Bluetooth to connect PC

Support haring network with computer and Bluetooth game.

Non-support PAN, yet support share network resource with other mobile phone.

Press settings> more>Tethering & portable hotspot >Bluetooth tethering, accept the connect

requirement, then the individual local area network been set up.

- Mobile phone support Bluetooth game. Application of this function depends on three sides app design, the general steps :
	- a. In the game to choose search other Bluetooth devices
	- b. Find the Bluetooth device and preset matching OK
	- c. Start game

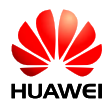

# <span id="page-17-1"></span><span id="page-17-0"></span>1.14 GPS Navigation

### 1.14.1 What is the preset navigation

The preset navigation is Google navigation software.

### <span id="page-17-2"></span>1.14.2 How to deal with missing navigation files or missing authority or activation code?

Please contact the after-sales navigation software

### <span id="page-17-3"></span>1.14.3 How to deal with cannot find navigation satellite

If you are indoors, due to the GPS can't locate indoors, please search star moved outside

If you are outside, please check if there is a tall buildings around such as shelter, the shelter of tall buildings can lead to the satellite signal can't receive, please try to choose empty place to search GPS.

### <span id="page-17-4"></span>1.14.4 Does it support FM radio? How to save the channel that searched manually?

FM radio is supported.

Choose to manually input channel and the frequency of the manual to lose will be automatically stored in the channel list, click search on a channel or the next search to the channel will not save, must be saved after collection.

### <span id="page-17-5"></span>1.14.5 Does it support themes download or dynamic wallpaper?

Do not support theme to download

Preset dynamic wallpaper settings:

In the standby interface, click menu >wallpaper > dynamic wallpaper, choice wallpaper and then click the "set wallpaper".

Click  $\overline{w}$  >Display>wallpaper>dynamic wallpaper, choice wallpaper and then click "set wallpaper".

### <span id="page-17-6"></span>1.14.6 Does it support video calls or video chat?

Non-support

### <span id="page-17-7"></span>1.14.7 Whether to support screen shot and how?

Support, press the volume down key + the power button the same time.

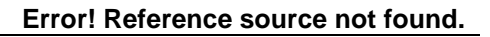

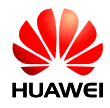

### <span id="page-18-0"></span>1.14.8 Whether to support Flash? Does it available to download flash software?

Non-support

### <span id="page-18-1"></span>1.14.9 Earphone

Standard earphone line sequence is American line sequence, currently the industry mainstream line sequence

Standard earphone belt hook key, keys to answer or hang up the phone, also can play/pause music, voiceless sound volume adjusting button, but allows users to use other key on the headset, button adjustable call volume, while listening to music can control play and stop and the volume adjustment can be performed.

# <span id="page-18-2"></span>**2 General Settings**

# <span id="page-18-4"></span><span id="page-18-3"></span>2.1 E-mail

#### 2.1.1 Mailbox setting

add a new E-mail count

Main menu>E-mail, the account can setting manually and automatically.

#### -- Manually setting:

- 1. Account setting interface>input account and password.
- 2. Click manually setting
- 3. Click POP3, receiving sever setting interface.
- 4. Click next, enter the outgoing sever setting interface.
- 5. Click next, enter the E-mail settings interface and name you a name and the account.
- 6. Click next, finish log in process and enter the mailbox.

-- Auto setting (Automatically setting need the mobile phone has preset parameters of this type of Email):

- 1. Account setting interface>input account and pass word
- 2. Click next
- 3. Click next, finish log in process and enter the mailbox.

For not preset Email account login process Settings, the user can login website on the Email service providers to search.

Send E-mail

In the mailbox click "Edit e-mail" to enter write e-mail interface, edit recipients, theme, contents and then press send.

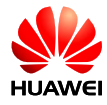

#### Check, delete e-mail

At inbox interface, click the e-mail and you can read it; press delete can delete this e-mail.

Delete E-mail account

Open Email, press menu>account> Menu>Delete Account, choose "delete account" in the pop up box.

#### <span id="page-19-0"></span>2.1.2 Whether to support read email off line

For the email been download, it is able to read offline.

### <span id="page-19-1"></span>2.1.3 G mail (Chinese version does not prepared, just for your reference)

Support, except Chinese area

#### <span id="page-19-2"></span>2.1.4 Synchronize contacts, schedule and what to do if synchronize failed

Synchronize contacts need to log in at least one Exchange account.

Account Settings interface, select Exchange, Look up mailbox server configuration from the website of email service providers, the configuration is complete and successful landing.

Enter the main menu, select  $\mathbb{C}$  accounts and synchronization, choose the need to synchronize account and check the options need to be synchronized; Clicking menu > immediately synchronization, synchronization the content checked from the server to the phone.

If Synchronous contacts failed, please check whether the mobile data connection open and mailbox server support contact synchronization.

### <span id="page-19-4"></span><span id="page-19-3"></span>2.2 WLAN Setting

#### 2.2.1 Use WLAN to connect the internet

1. In the homepage, click  $\binom{11}{11}$  > WIRELESS&NETWORKS > WLAN.

2. If the WLAN switch is off, check the open

3. If it is opened, the phone will automatically scan available hot spots nearly. Click the hot spots needs to connect, enter the correct password in the pop-up dialog box, click connect; After successfully connected hot spots, it is able to access to the Internet through the WLAN.

#### <span id="page-19-5"></span>2.2.2 What is the WLAN agreement the device support and the transfer rate?

802.11b/g/n.

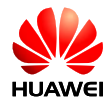

### <span id="page-20-0"></span>2.2.3 The web cannot open when on line by WLAN

Reasons:

XDSL dial-up failure. If the connection of the hot spots, such as wireless router), the use of XDSL way to connect the Internet, XDSL dial-up failure, will lead to can't surf the Internet. After the success of the guarantee XDSL dial-up to try again.

DNS domain name resolution fail: If you cannot open a webpage, but QQ login, there is something wrong with the DNS domain name resolution. (Can verify configured DNS)

WLAN hotspot access restriction: If the current connection hot itself is in a state of limited access, mobile phone will not be able to access web pages

### <span id="page-20-1"></span>2.2.4 Unable to search the WLAN signal

After open the WLAN, unable to search to the WLAN wireless router signal and other equipment search WLAN signal is normal, how to deal with?

- 1. Check if the wireless router SSID is hidden.
- 2. Restart WLAN.
- 3. Reboot mobile phone.

#### <span id="page-20-2"></span>2.2.5 How to determine the use of SIM or WLAN to access the internet?

It do not use USIM charges after connecting WLAN and WLAN has higher priority than USIM data business, the WLAN icon on the upper right corner of the screen means using the WLAN to access the internet.

#### <span id="page-20-3"></span>2.2.6 The failure reason of connect WLAN

- 1. Input wrong password, so please pay attention of lowercase letters.
- 2. Suddenly the signals weakness or lost hot spot will cause the connection fails.

#### <span id="page-20-4"></span>2.2.7 How to deal with automatically disconnect while standby and what is the default setting?

This question is a question of dormancy strategies. Access method: in the main interface, click  $\overline{m}$  >  $\ddot{\bullet}$  > wireless and network>WLAN, then click the menu  $\equiv$  >Advanced Wi-Fi> Keep Wi-Fi on during sleep set to "always".

Note: The default setting of the mobile phone is only when charging, always can normal connection. It will automatically disconnect in standby if change sleep strategies.

The meaning of the three options below:

WLAN Always: Keep connect all the time

Only when plugged in: Only keep connect status while in charging, if not, disconnect 15 min later.

Never: will increase internet data of SIM card.

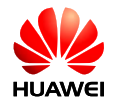

# <span id="page-21-0"></span>2.3 Tethering & portable hotspot

The Tethering &portable hotspot is to test the auxiliary device connect to internet via testing phone after be opened

Opening method: set > wireless and network >Tethering &portable hotspot > open Wi-Fi hotspot

After opening, the auxiliary device can surf the internet after using WLAN search to connect the testing phone. It also can be configured the hotspot name, encryption and other functions at Hotspot & tethering settings.

# <span id="page-21-1"></span>2.4 As a modem to connect PC to surf internet

Click > >Wireless& network>more>USB Internet>Choose PC system version

After install the drive (Use Hi suite to install drive), right-click "My computer" and choose Manager on PC, it will show the new interface.

Note: Data connection must be opened while use USB internet, or cannot on line.

If there is WLAN card in PC, the PC can connect the mobile phone via WLAN after open Tethering &portable hotspot (Only support Windows system).

# <span id="page-21-2"></span>2.5 Audio profile

#### 2.5.1 Phone ringtone settings

<span id="page-21-3"></span>Click  $\lim_{n\to\infty}$  Audio profiles>General>ringtone> choose the right ringtone

Calls/messages vibration setting method

#### <span id="page-21-4"></span>2.5.2 Calls/SMS vibrating setting method

Click > >Audio profiles>General>Vibrate

### <span id="page-21-5"></span>2.5.3 How to set a free music to be phone ringtone?

Long press the music and choose use as phone ringtone.

### <span id="page-21-6"></span>2.5.4 How to set group ringtone?

Non-support

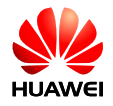

### <span id="page-22-0"></span>2.5.5 How to cancel the touch sound?

 $Click$   $\rightarrow$   $\bullet$  >Audio profiles>General> touch sound.

# <span id="page-22-2"></span><span id="page-22-1"></span>2.6 Language &input setting

### 2.6.1 How many language this device can support and how to change?

Click > > Language & input>Language, choose the right item.

### <span id="page-22-3"></span>2.6.2 Why does the third-party IME cannot use?

Click > > Language & input, check the installed IME first and the click Default to choose input method.

#### <span id="page-22-4"></span>2.6.3 Whether the font size can change?

Yes,  $\left| \text{C} \right|$  display>font size

Android Keyboard, Google voice typing, Huawei Input Method

#### <span id="page-22-5"></span>2.6.4 How to switch the strokes input method?

 $Click$   $\frac{1}{2}$  to switch.

### <span id="page-22-6"></span>2.6.5 How to shut down the vibration of input

Huawei input method shut down way: Click  $\overline{\mathbb{Q}}$  Language & input>Huawei input method >keyboard settings> uncheck "vibrate on keyboard".

Android keyboard shut down method: Click  $\bigoplus$  >  $\bigodot$  Language & input>Android keyboard >keyboard settings> uncheck "vibrate on keyboard".

# <span id="page-22-8"></span><span id="page-22-7"></span>2.7 Internet setting

### 2.7.1 Mobile phone browser to clear the cache and history

In the browser interface, click Settings > privacy and security, and then click to clear the cache, history.

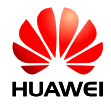

### <span id="page-23-0"></span>2.7.2 Full-screen browser and bookmark settings

Full-screen: in the browser interface, press menu button >setting>labs >Full screen;

Bookmark: in the browser interface, press menu button and click "Save to bookmarks".

### <span id="page-23-1"></span>2.7.3 Login mailbox from wab

Support, input the mailbox address in the address bra to access the login page.

### <span id="page-23-2"></span>2.7.4 Is it support to login e-bank?

Yes. Need to install a corresponding APP. Access may have problem through the browser, for some Banks login plugin needs to run under "Microsoft's Internet Explorer".

### <span id="page-23-3"></span>2.7.5 Save images from webpage

In the wab interface, long press the image and select save of the pop up dialog.

#### <span id="page-23-4"></span>2.7.6 Edit homepage

In the Wab interface, click menu>setting>general>set homepage.

#### <span id="page-23-5"></span>2.7.7 Save my favorite webpage

Non-support

### <span id="page-23-6"></span>2.7.8 The phone cannot surf internet, network settings

Insert the SIM card and the APN will config the parameters automatically.

Check method: Main menu>settings>more >Mobile network>APN

When the parameters are incorrect, click menu at APN interface and select Reset to default.

### <span id="page-23-7"></span>2.7.9 How to turn on/off network?

The method to turn on/off data service:

- 1. In the main menu, click settings> More>networks>data, check or not means turn on/ off the data service.
- 2. Turn on the data service in the drop-down notification bar:

Click data switch **from drop-down notification bar can turn the data service and it changes to** 

### <span id="page-23-8"></span>2.7.10 Check or disconnect the network method

Pull down the status bar and then check whether the data switch is highlight.

highlight

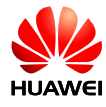

- 1. If it is , means connected; click to come to , data disconnected.
	-
- If it is  $\Box$ , means disconnected, click to come to  $\Box$ , data connected.

### <span id="page-24-0"></span>2.7.11 Does it support on line while on the phone?

The 3G protocol support on-line while making a call, yet 2G protocol does not support.

### <span id="page-24-1"></span>2.7.12 What is the limitation of network? (Such as CDMA dual-card phone can't support GSM network)

So far the mobile phone support WCDMA and GSM data service, the China mobile SIM card (2 g) and China Unicom SIM card (2g) and the USIM card (3 g); does not support TDSCDMA, CDMA2000 data service.

# <span id="page-24-3"></span><span id="page-24-2"></span>2.8 Screen lock settings

### 2.8.1 How to set screen PIN lock?

- 1. Click  $\overline{1}$  >  $\overline{1}$  > security > screen lock > PIN.
- 2. Input pin keys into "choose your PIN".
- 3. Input your pin keys the second time and click confirm to finish setting.

When press power button, the mobile phone will default to enter the PIN lock interface. Input the key code and click OK to unlock the phone.

### <span id="page-24-4"></span>2.8.2 How to set face unlock?

Non-support

### <span id="page-24-5"></span>2.8.3 How to set Pattern lock?

- 1. Click  $\ket{1}$  >  $\ket{1}$  security > screen lock > pattern
- 2. Slide on the screen and draw an pattern that connect some white spot to be the key, then press continue.
- 3. Across the pattern on the screen again, click "confirm" to complete the unlock pattern settings

When press the power button or switch machine, cell phone will default into the pattern unlock interface, slide the designed pattern to unlock.

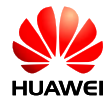

### <span id="page-25-0"></span>2.8.4 How many times does the phone will be locked that mistype pattern? How to unlock if forget the pattern and is it can unlock by G mail?

There will have prompt few times mistype and will not be locked, yet will delay the next attempt. Please send to customer service department or get root. This phone is unable to unlock by G mail message.

### <span id="page-25-1"></span>2.8.5 How to lock/unlock screen?

Lock: press power button.

Unlock: Press power key to wake up the screen, and slide, input PIN or input pattern to unlock.

# <span id="page-25-3"></span><span id="page-25-2"></span>2.9 Clock

### 2.9.1 Add/cancel alarm clock

 $Click$   $(B)$   $SClock$ 

Click  $\bigcirc$  into the alarm clock interface

Select adding an alarm clock, set the alarm clock into the interface, can be the following:

Click time, set the confirmation response time.

Click on the repeat, choose need repeat alarm clock cycle.

Click on the repeat, choose need repeat alarm clock cycle.

Click the vibration, set the cell phone vibration when make confirmation.

Click the ring pattern, the alarm sound will grow bigger.

Click on the label, name input clock time.

Click finish to complete the alarm clock to add.

In the alarm interface, you can see a list of all currently alarm clock, uncheck the switch of the clock means cancel this alarm clock, click the delete icon can delete this alarm clock.

### <span id="page-25-4"></span>2.9.2 Does it support alarm clock at power status?

Yes

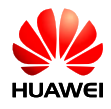

# <span id="page-26-1"></span><span id="page-26-0"></span>2.10 Application

### 2.10.1 What format software does it support? Is JAVA OK?

Support for the APK app wrote by java language, java emulator need to be installed first if installing .JAR, .JAD (Jbed.apk, GZL-signed-Jbed.apk etc.)

### <span id="page-26-2"></span>2.10.2 How to get third-party app?

Download from Google play store or others store.

### <span id="page-26-3"></span>2.10.3 Is it support first priority install path?

Support, Settings>storage>Preferred install location, you can choose phone storage, SD card or let the system decide.

### <span id="page-26-4"></span>2.10.4 How to install, manage and uninstall app?

Installing: choose the app setup file from file manager to then install.

Manage: click  $\left(\frac{1}{2}\right)$  >apps> App manager to manage the apps.

Uninstall: click  $\bigoplus$  >  $\bigotimes$  apps> App manager to uninstall the apps.

### <span id="page-26-5"></span>2.10.5 The failure reason of install app and solution

Insufficient space, please uninstall some unused application, delete unused files from file manager.

Not compatible software version, the app suit of Android2.3 version installs at Android4.4 version phone.

### <span id="page-26-6"></span>2.10.6 Are there preset or operator customization software? Are they can be delete?

No preset software.

# <span id="page-26-8"></span><span id="page-26-7"></span>2.11 General issues about third party app

### 2.11.1 QQ related

Is it support the QQ background? Is it support the QQ video? Is it support sending pictures, download the chat record? How to clean up chat record information of landing QQ account in the phone?

Background program QQ, QQ video, sending pictures and download for QQ chat application provided by itself function, the latest version supports whole above functions. QQ2012 version, for example, in the login interface, the drop-down QQ number bar, click to clear the QQ number of records on the

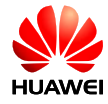

right side of the gray cross, pop-up clearing accounts dialog, and check the delete related chat at the same time.

# <span id="page-27-0"></span>2.11.2 Third-party app installed in the SD card may account for the phone storage

Mobile phone support third-party applications installed directly on the micro SD card, part of the temporary data will be stored in the phone storage area while processing, account for the phone memory, that's normal situation.

### <span id="page-27-1"></span>2.11.3 Non-support to show the attibution

# <span id="page-27-3"></span><span id="page-27-2"></span>2.12 Backup and Recover Data

### 2.12.1 Backup and recovery contacts

Press  $\overline{u}$  Backup, start to backup and recovery contacts.

**•** Backup

Press  $\frac{1}{2}$  > Backup, Start the local backup, click backup, then check the contact, click backup and the contact backup will be back up.

If there are external micro SD card, backup the data in the SD card under this directory of micro SD card/Huawei backup folder. If there is no external micro SD card, then the backup data in internal storage under the root directory of the phones memory/Huawei backup folder.

Recover

Press  $\frac{1}{2}$  > Backup, press start now to start local backup, select recover from SD card, select and click the packets pending recover , select contacts and click recover, you can choose to restore the contacts covered or not covered.

Make sure the contacts have already been backup before select reset contact .

### <span id="page-27-4"></span>2.12.2 Is it support backup group contacts directory?

Non-support

### <span id="page-27-5"></span>2.12.3 How to use the cloud backup, recover?

Non-support

### <span id="page-27-6"></span>2.12.4 What data can be backup?

Contacts, SMS, Recent calls, system setting, favourites of explore, e-mail count, schedule, weather can be backup. Images and videos are all non-support.

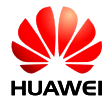

# <span id="page-28-1"></span><span id="page-28-0"></span>2.13 APP Management

2.13.1 2.13.1 Long press the menu button to list all programs that been used recently and press the icon can change app.

# <span id="page-28-2"></span>2.14 What is the function of cloud service?

Non-support

# <span id="page-28-3"></span>2.15 Huawei Security Guard

Non-support

# <span id="page-28-4"></span>2.16 Huawei Security Guard black list

Non-support

# <span id="page-28-5"></span>2.17 Clock &Date

Click > settings> Date& time>Set the time and date.

# <span id="page-28-6"></span>2.18 Weather

Press  $\overline{u}$  > Weather> Locate the city by Wi-Fi or data service to update weather.

# <span id="page-28-7"></span>2.19 Connect to PC to be an U Disk

USB download only identify the Micro SD card mode, MTP mode can identify the Micro SD card and phones storage.

# <span id="page-28-8"></span>2.20 Method to release the storage

Delete useless file to release storage : press  $\overline{m}$  >file Manager, check the file or folder, long press the file or folder need to be deleted, select the delete item.

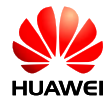

# <span id="page-29-0"></span>2.21 Change the brightness

Home page, press  $\ket{\mathbb{Q}}$  >  $\ket{\mathbb{Q}}$  > Display > Brightness, slide the slide bar to set the light.

# <span id="page-29-1"></span>2.22 Power saving feature of the phone's keyboard backlight

Non-support

# <span id="page-29-2"></span>2.23 Airplane mode setting

Click  $\overline{\mathbb{Q}}$  wireless& network, Check the flight mode, open the flight mode; Dis-checking can close the flight mode

The WLAN can't work at Airplane mode.

### <span id="page-29-3"></span>2.24 How to restore the factory settings?

At Home page, click  $\bigoplus$  > Backup & reset>Factory data reset>reset phone

### <span id="page-29-4"></span>2.25 How to enter/exit safety mode?

Long press "Power off" by long press power button. It will note whether to enter "reboot to safe mode", clicking "OK" will reboot into safe mode and with the words in the lower left corner "safe mode ". Restart the mobile phone can exit the security mode.

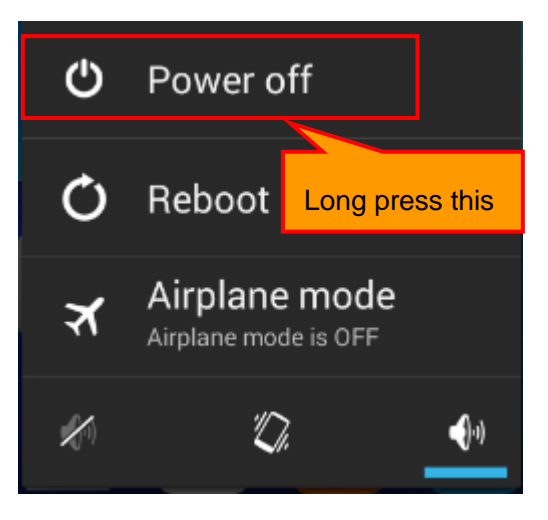

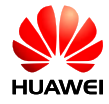

# <span id="page-30-0"></span>2.26 Does it support HDMI? How to use?

Non-support

# <span id="page-30-1"></span>2.27 Does it support TV-OUT? How to use?

Non-support

### <span id="page-30-2"></span>2.28 Does it support OTG? How to use?

Non-support

### <span id="page-30-3"></span>2.29 Status indicator lamp

Non-support

# <span id="page-30-4"></span>2.30 Does it support mix chargers?

Yes, there is charging protection circuit in the mobile phone. But suggest to use the standard charger, it is bad for mobile phones and reduce the life expectancy of batty that long-term using of large current chargers . Using a small current charging can make the charging time extended.

# <span id="page-30-5"></span>2.31 Characteristics

Huawei Y520 is a well-presented and straight full touch screen mobile phone. Adopt MTK MT6572 dual-core 1.2 G professional processing chip. MT6572 chip is a highly integrated 3G chips, integrated with advanced features, such as a modem, HD 720 p video decoder, etc. Multimedia performance outstanding, music processing fluency, support the 3.5 mm audio interface, support Wi-Fi/GPS/BT, 64 chord ring tone and MP4, etc. Holding this phone seems carrying a professional stereo player, a good entertainment partner.

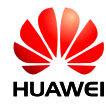

# <span id="page-31-0"></span>**3 Others**

# <span id="page-31-1"></span>3.1 Energy saving tips

- 1. When not to use mobile phone, press the power button to turn off the screen.
- 2. Shorten sleep time: in the homepage, click  $\langle \mathbf{u} \rangle > \langle \mathbf{v} \rangle$  display > sleep, set sleep time of screen.
- 3. Reduce the screen brightness: in the homepage, click  $\overline{\mathbb{Q}}$  > display > brightness, set the screen brightness.
- 4. Turn off Bluetooth and WLAN: in the homepage, click  $\left( \begin{array}{c} \cdots \end{array} \right) > \left( \begin{array}{c} \bullet \ \bullet \end{array} \right)$ , close Bluetooth and WLAN.
- 5. Close data service: in the homepage, click  $\ket{\mathbb{O}}$  > wireless and network Settings > mobile network, uncheck to enabled data service.
- 6. Close the GPS: in the homepage, click  $\bigoplus$  >  $\bigotimes$  position information, close this function.

### <span id="page-31-2"></span>3.2 The network data saving tips

- 1. Do not use the data business, close data business functions.
- 2. Closing data business when use WLAN.
- 3. The " WAP website" use less data than a WWW website traffic.
- 4. Close data service: in the homepage, click  $\left(\frac{1}{n}\right)$  > wireless and network > mobile network, uncheck to enabled data.
- 5. Turn off the background data synchronization: in the home page, click  $\left(\frac{1}{\sqrt{2}}\right)$  > accounts and synchronization, close accounts and synchronization.

### <span id="page-31-3"></span>3.3 What if the phone running slowly?

1. The currently running program is too more, can be shut off some running in the background process. In the home page, click  $\left(\frac{1}{n}\right) > \left(\frac{1}{n}\right) >$  applications > running, select application and stop it.

2. Installed too many applications, system disk space is insufficient, lead to cell phone slowly, can uninstall some applications to release system disk space, increase the memory operation.

3. If the CPU utilization is higher, and background processes to run too more, can reboot the mobile phone, irrelevant background processes and the application will be closed.

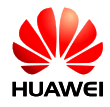

# <span id="page-32-0"></span>3.4 The wallpaper automatically stretching and how to set not stretching?

Non-support, but some third-party desktop support, such as "360 desktop", "GO desktop".

# <span id="page-32-1"></span>3.5 RECOBERY mode

If you have any updates in the SD card or online upgrade has been downloaded, power off the phone and press the power button and volume down button the same time can enter recovery mode, press volume up/down button to select, and click "home" button to start corresponding function.

# <span id="page-32-2"></span>3.6 Does it supports fast QR code?

Yes, need to download the QR code application

# <span id="page-32-3"></span>3.7 Does it support 3D acceleration?

Non-support

# <span id="page-32-4"></span>3.8 Does time will return to zero and whether it will takes network data that set the time sync automatically?

The time will return to default setting after pull out the battery more than 3 seconds.

If did not get time from the operators while turn on and opened automatically update time in setting, it would take a small part of the network data.

### <span id="page-32-5"></span>3.9 Is there a tape recorder?

Yes

### <span id="page-32-6"></span>3.10 Is there a film producer?

Non-support

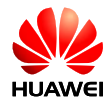

# <span id="page-33-0"></span>3.11 Does the device can review or edit word, excel, ppt, pdf. file?

Yes, need third-party apps.

# <span id="page-33-1"></span>3.12 How to check the internal storage and SD card

Enter the main menu, select Settings > storage, in "internal storage" and "SD card" area to check the storage space.

### 3.13 Setup Wizard not network, unable to connect Google server and set up Google account.

The data service is turned off during setup wizard, to avoid no SIM card data service it will always try to contact Google server and unable to skip to next item, that means unable to configure account. The system will open the data function automatically, then it's able to connect Google server and configure account.

### 3.14 Is it able to scan QR code, bar code?

Non-support, the camera of Y520 is fixed focus module, the focus is 1.3m, when used for taking photos in a short distance will cause the picture very fuzzy, unable to recognize the QR code or bar code.

# 3.15 Menu issues in Google voice search interface

Long press menu button in Google voice search interface, choose music playlist, the music is unable to play, that because voice search occupies the audio focus, only if click "back" to quit the Google voice search, then it is able to play music.

### 3.16 SD card switching, when plugin USB and choose mass storage, the download pictures and screen cuts will be saved in the phone

When plugin USB cable, the SD card will be load to computer side, while the phone's memory is FUSE form not FAT form that unable to load to computer, so only one mass memory, the main memory when plugged in PC. If not, the phone has two memories, and the SD card is the main memory. The

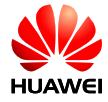

third-party APP set the main memory as default save path, but the system program, such as camera, MMS, download of default browser, etc. will use the path "settings→storage→default memory".

Solutions: care about the main memory and default memory.